# **EjoinTech** EIMS Quickstart User Manual

Welcome to Ejointech EIMS documentation.This guide provides simple instructions to help you use our EIMS software efficiently.It allows you to send and receive SMS via EIMS.

This User Manual is Only Suitable for EIMS Basic Version.

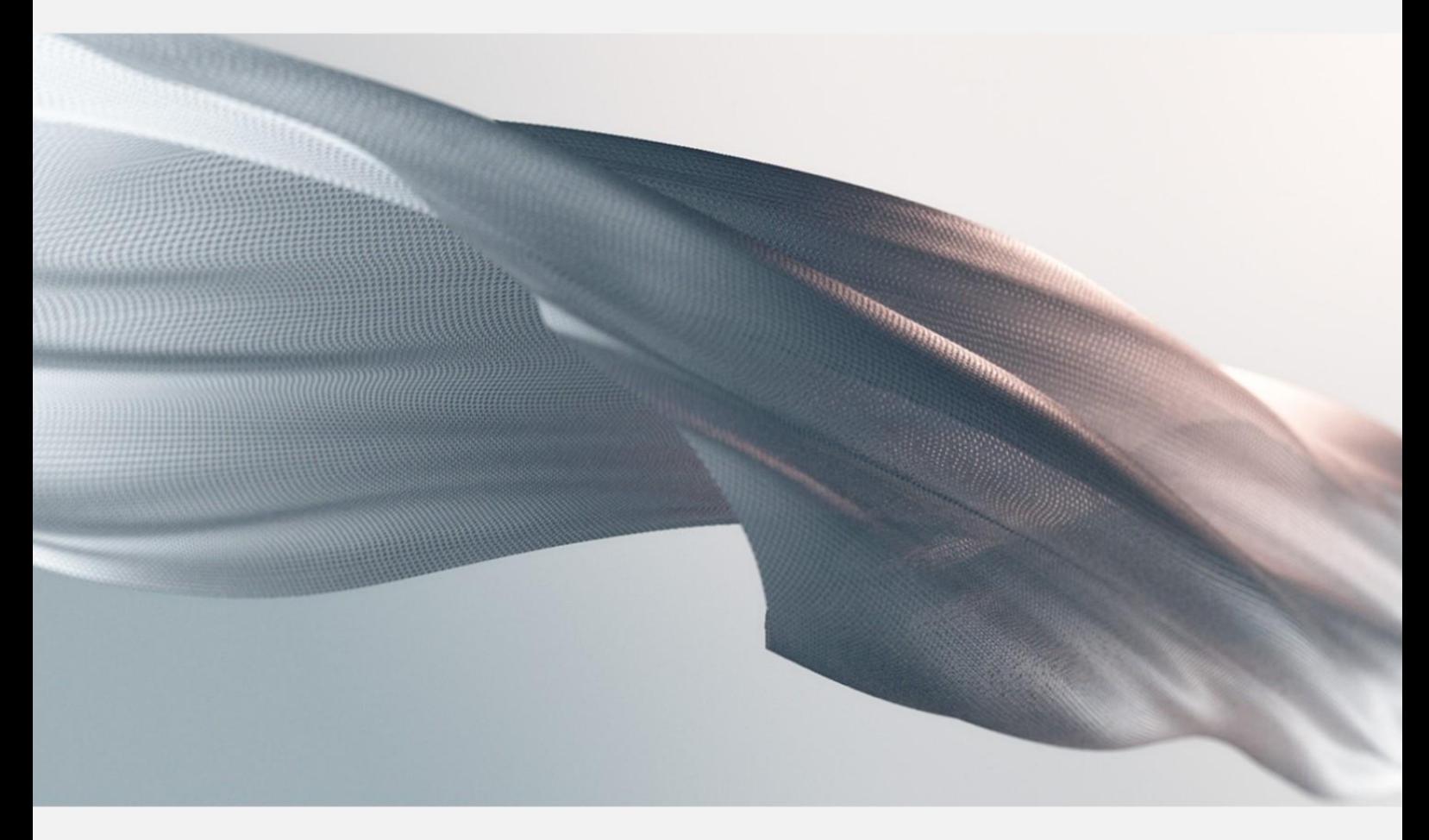

Release Date:18 Apr,2024

# **Contents**

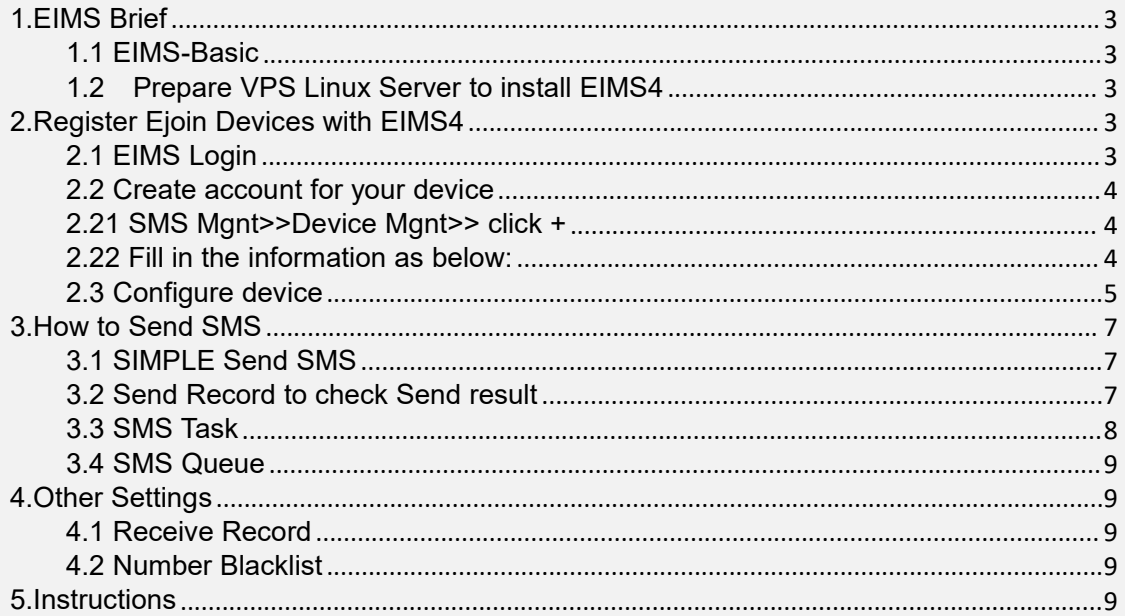

# <span id="page-2-0"></span>**1.EIMS Brief**

### <span id="page-2-1"></span>**1.1 EIMS-Basic**

EIMS-Basic is Ejointech software designed mainly for bulk SMS sending using Ejointech devices (including VoIP and SMS gateway). EIMS needs to be installed on a Cloud Linux Server. This document will guide you on how to connect with Ejointech devices and send SMS.

## <span id="page-2-2"></span>**1.2 Prepare VPS Linux Server to install EIMS4**

#### **Minimum Specifications:**

- OS: VPS Linux Centos 6.x or 7.x Series (64-bit)64 bits
- **CPU: 2GB VCPU**
- RAM: 4GB
- Storage: 50GB

Once you get server information, send SSH info to Ejoin technical support to install EIMS4.

# <span id="page-2-3"></span>**2.Register Ejoin Devices with EIMS4**

#### <span id="page-2-4"></span>**2.1 EIMS Login**

- **URL: http://IP:8080/EIMS/** (Complete URL will be provided by the Ejointech Team once EIMS is installed)
- **Username: simple**
- **Password: 123456**

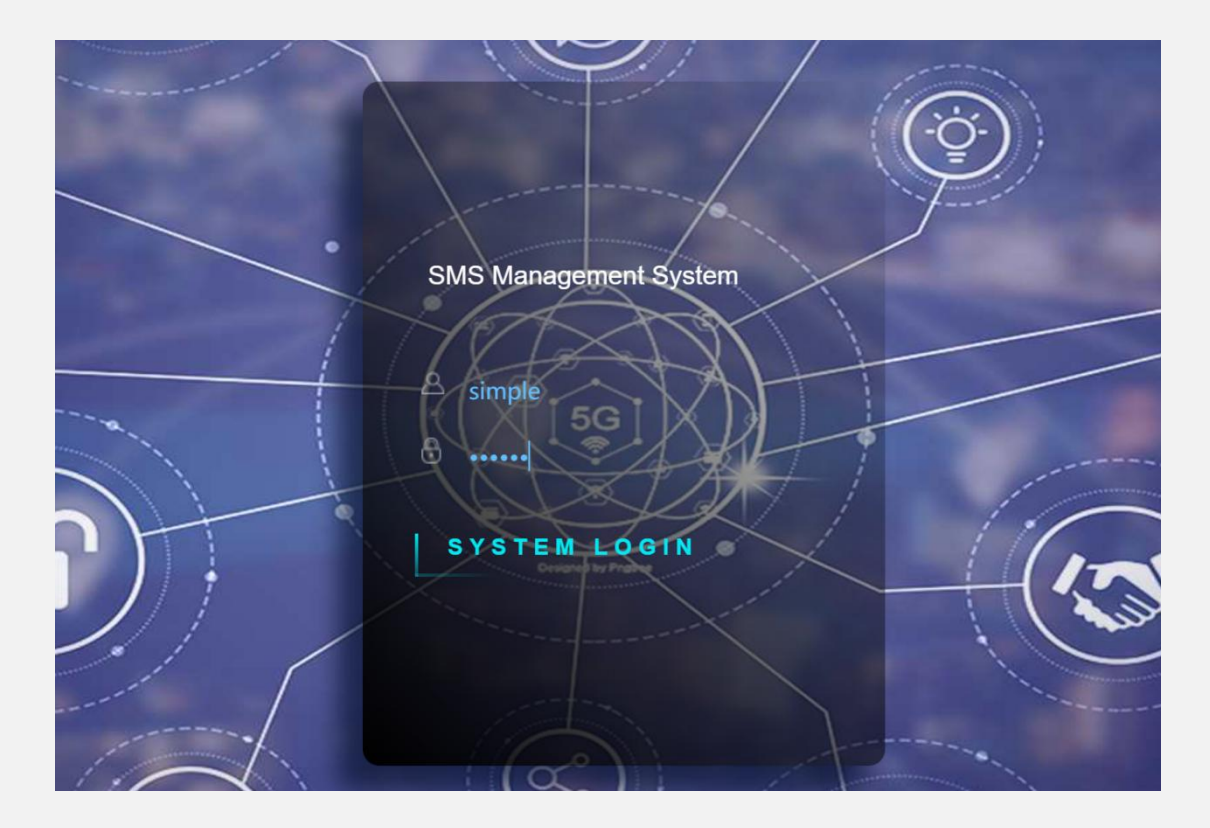

## <span id="page-3-0"></span>**2.2 Create account for your device**

- UTC+08:00 + 100  $\bigcirc$  English +  $\circ$  sin  $=$  siv **EL Port** 1000  $+$  Add • Please move the mouse to the ?-shaped icor Please move the mouse to the 2-shaped icor Aliac  $\equiv$ Save
- <span id="page-3-1"></span>**2.21 SMS Mgnt>>Device Mgnt>> click +**

#### <span id="page-3-2"></span>**2.22 Fill in the information as below:**

- Name: Create a name for this device to be shown on EIMS
- Alias: Leave blank
- Auth Name: Device registered name for EIMS authentication
- Password: Device registered password for EIMS authentication
- Expiration Period(s): 60 (The device is registered in the Keep-alive cycle of EIMS)
- Maximum Channels: Leave blank

Save it to take effect.

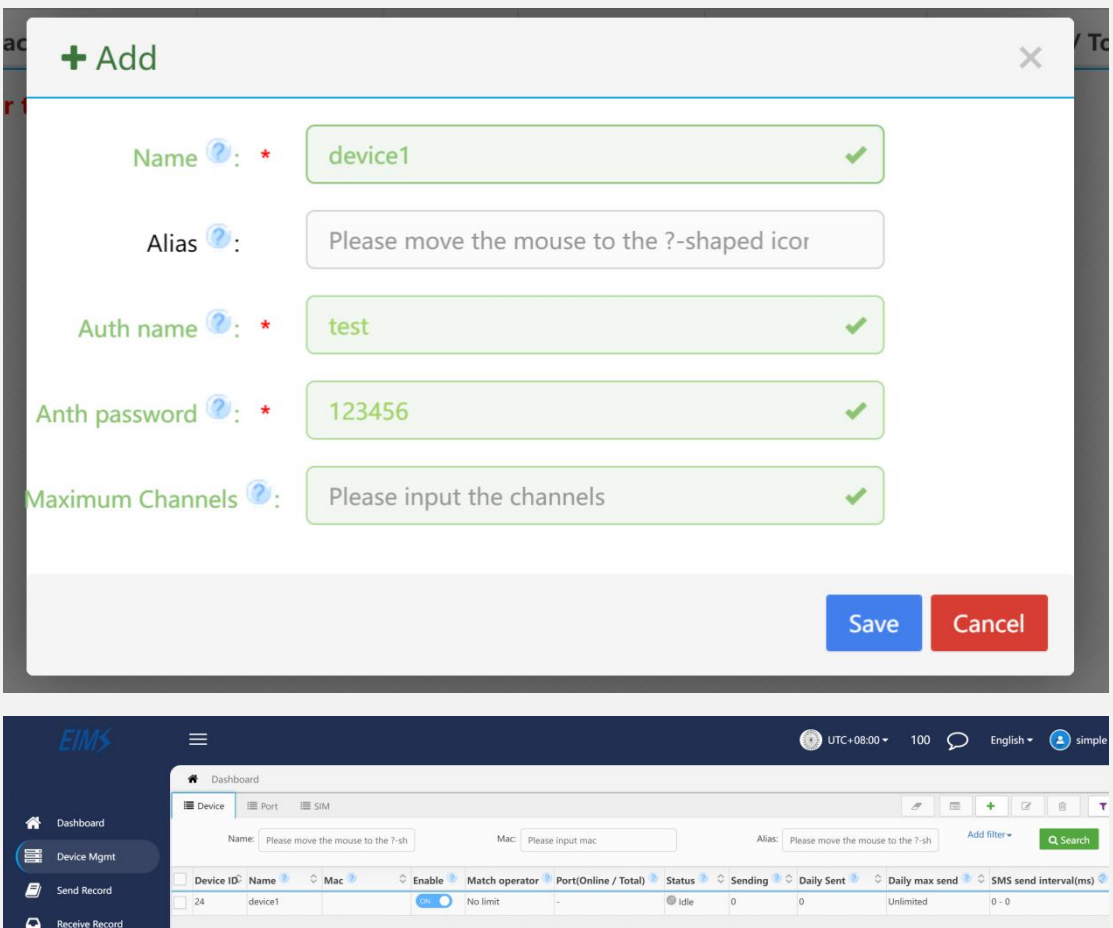

### <span id="page-4-0"></span>**2.3 Configure device**

- 2.3.1.Login to the Ejointech Software Panel (accessible from local IP)
- 2.3.2.Navigate to: SMS / MMS Setting >> EIMS Setting

2.3.3.Fill in your Linux server IP and the auth username and password created in the last step, then submit.

Reminder: Do not add any ports on server address,only Linux server IP address.

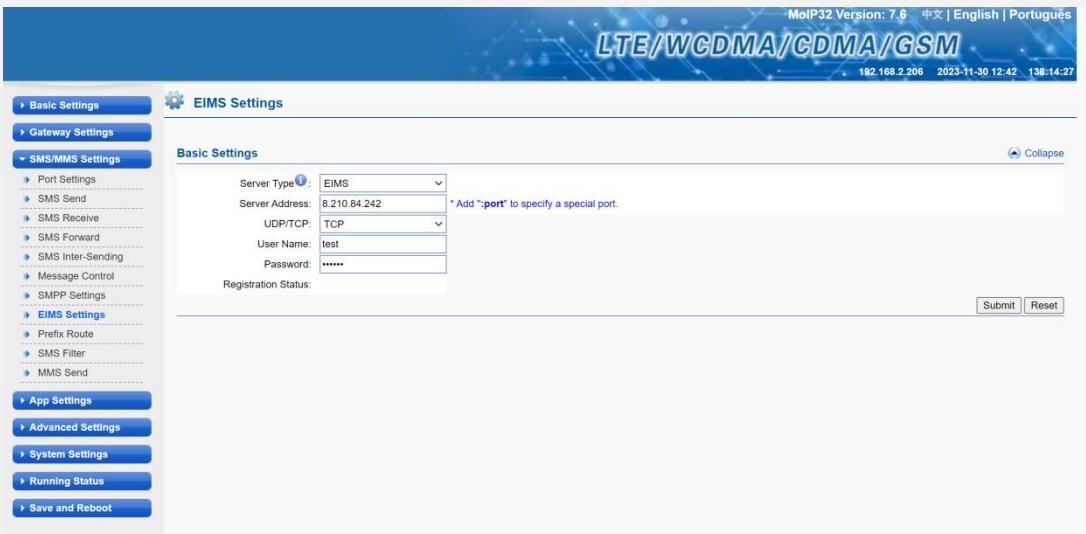

2.3.4.**Save and Reboot** device to take effect.

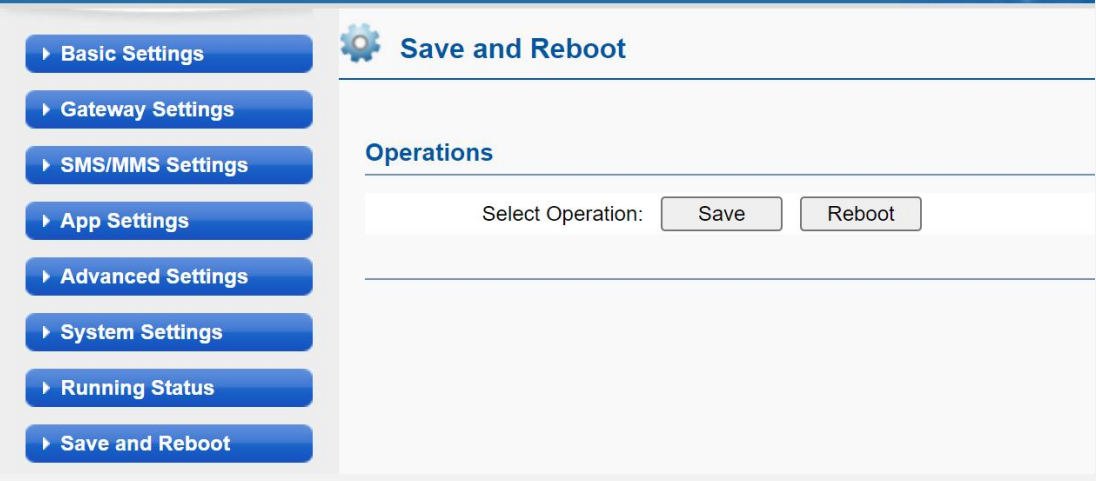

*Once registered successfully,Ejoin Device Software will show the status as OK and EIMS Device Status will change to Normal*

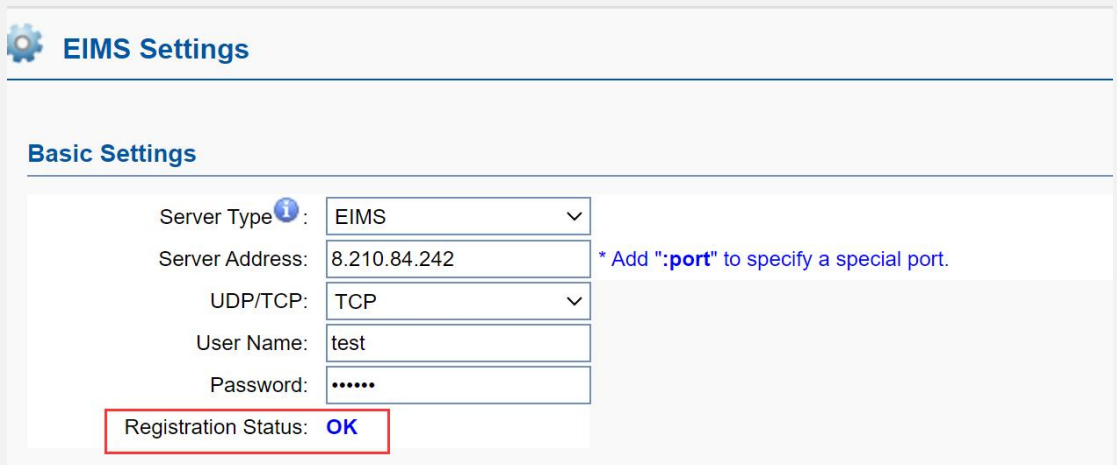

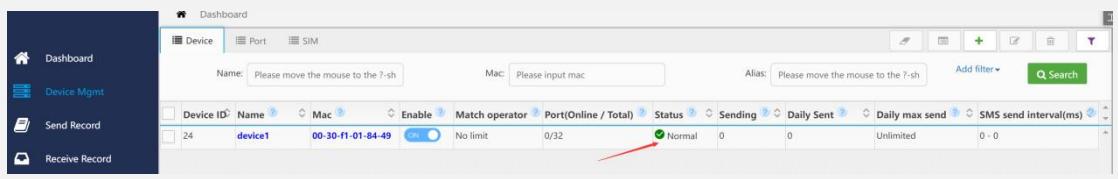

# <span id="page-6-0"></span>**3.How to Send SMS**

#### <span id="page-6-1"></span>**3.1 SIMPLE Send SMS**

3.1.1 Quickly import or enter the numbers or messages you want to send on the "Send SMS" page.

3.1.2 Click Send to complete the sending task.

*Notes:If you have already filled in the SMS content in an Excel spreadsheet, the content you enter on the panel will be automatically ignored.*

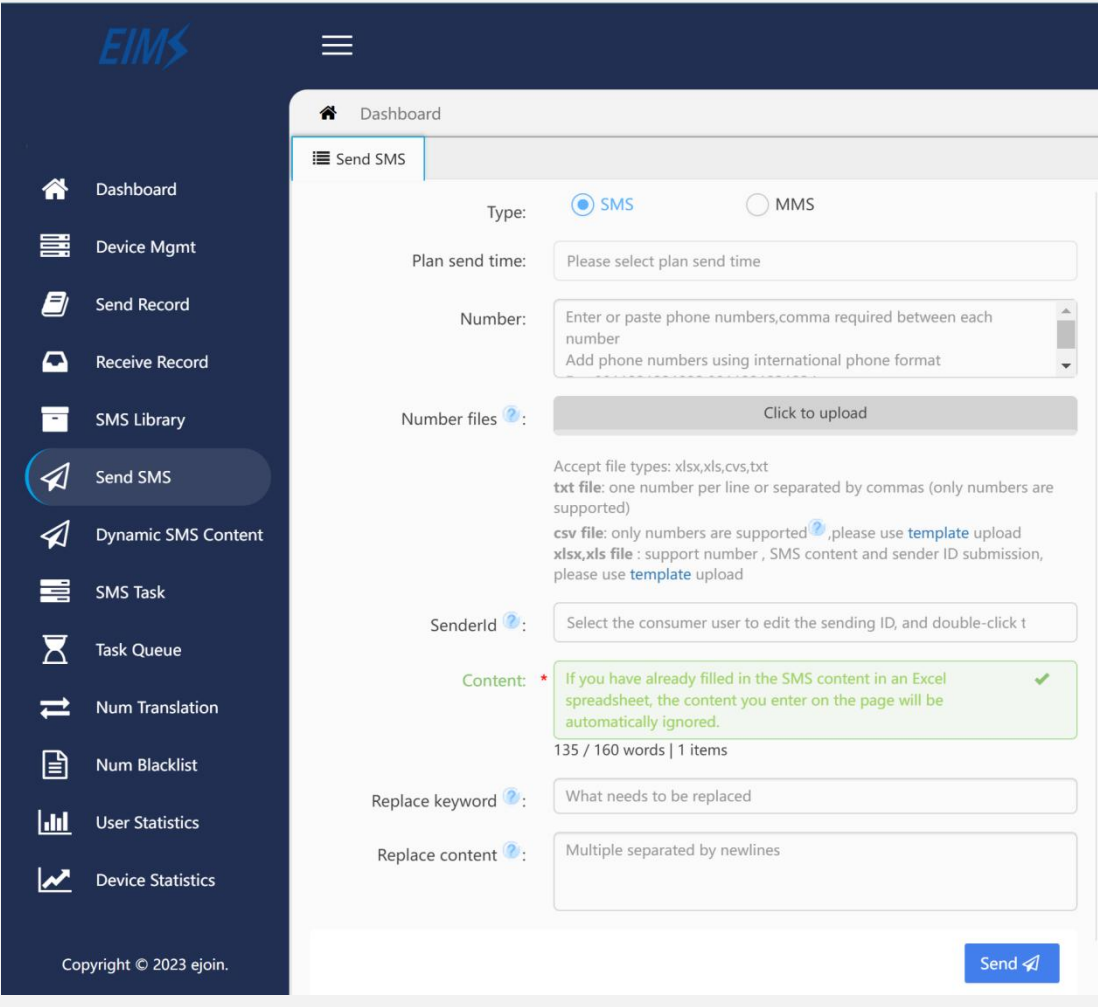

#### <span id="page-6-2"></span>**3.2 Send Record to check Send result**

3.2.1 Go to the "Send Records" section.

3.2.2 View the records of SMS messages sent and remember to check the timestamp.

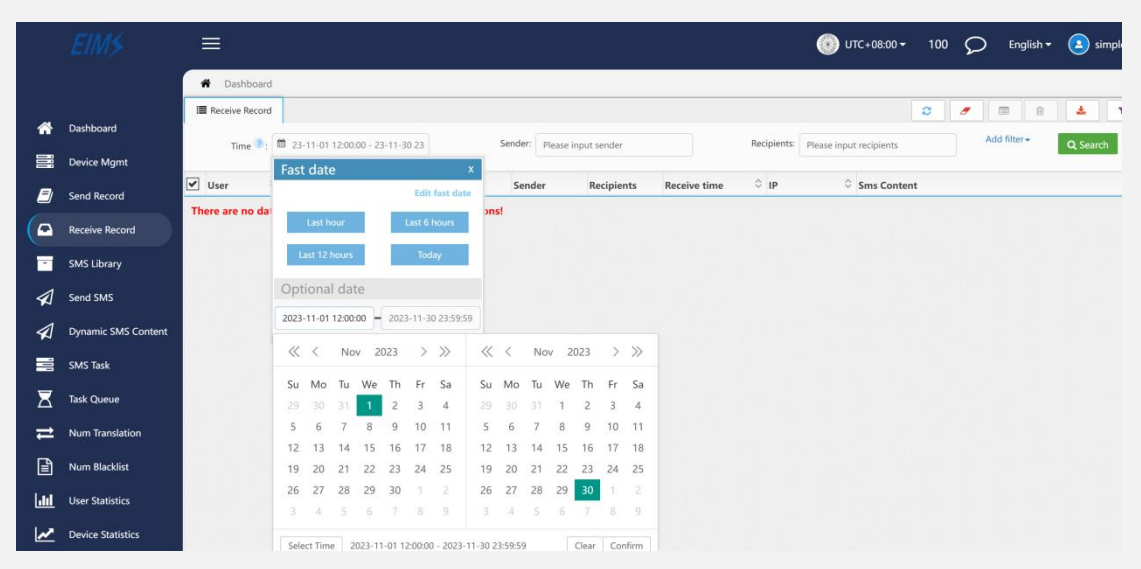

#### <span id="page-7-0"></span>**3.3 SMS Task**

3.3.1 In the "SMS Task" section, you can create multiple parallel tasks to send SMS at the same time.

3.3.2 Selecting a task allows you to perform actions such as starting, pausing, deleting, and resending.

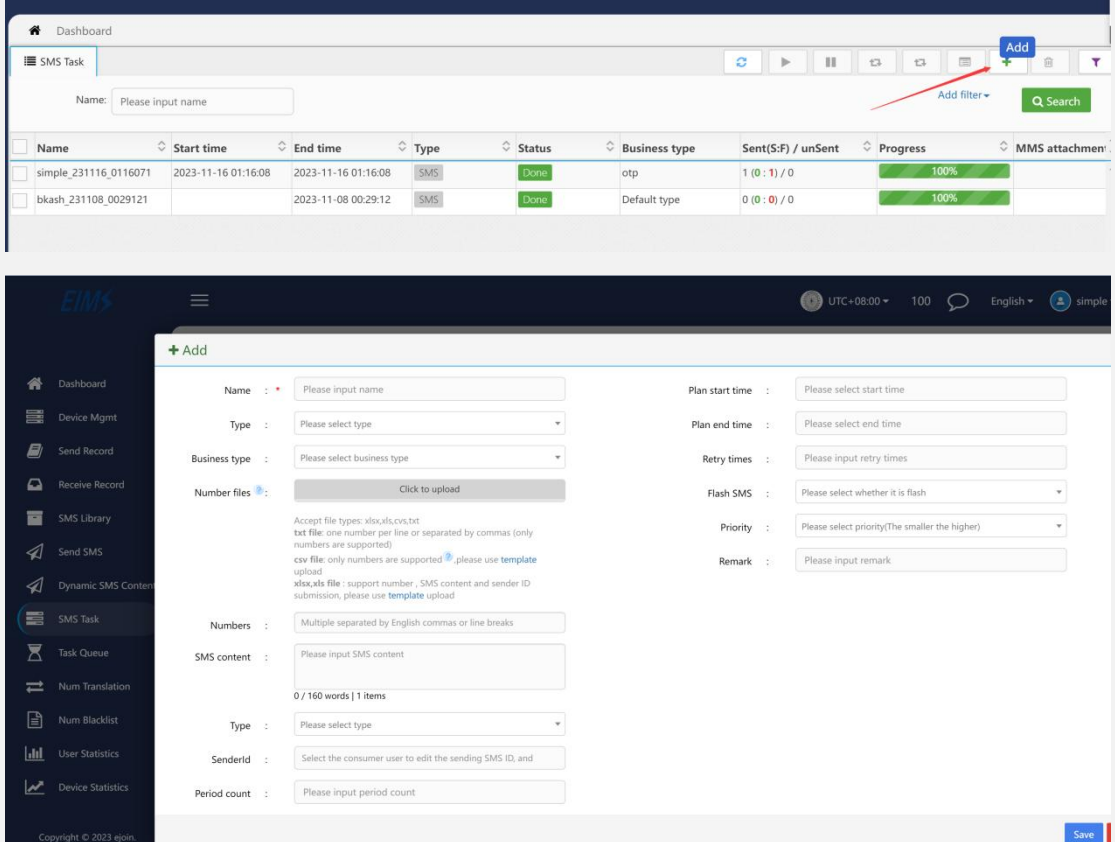

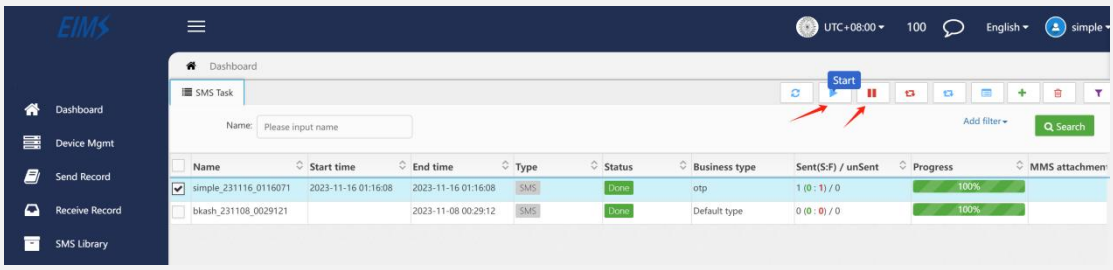

## <span id="page-8-0"></span>**3.4 SMS Queue**

3.4.1 In the "Send Queue" section, view the sending status of the tasks you've created.

3.4.2 Perform actions such as starting, pausing, or deleting tasks.

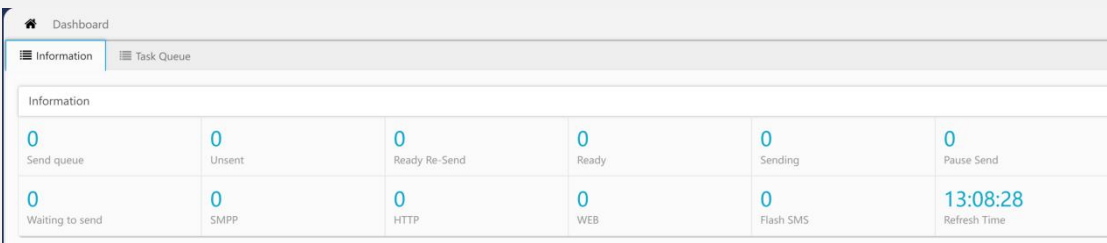

# <span id="page-8-1"></span>**4.Other Settings**

<span id="page-8-2"></span>**4.1 Receive Record**

<span id="page-8-3"></span>**4.2 Number Blacklist**

## <span id="page-8-4"></span>**5.Instructions**

In EIMS, most data managements can be completed through sheets. The following operations are supported:

- Details: Select the data and click to see the details.
- Add: Click to add new data.
- Edit: Click to modify the data.
- Delete: Click to delete the data.
- Search: Click to extend the search page.
- Export: Export current data to a local file.
- **•** Import: Import local file data to EIMS.
- Search: Filter the data details.

#### **Have a question or an idea? We can help you!**

*If you have any technical questions regarding EIMS, feel free to contact the Ejointech Support Team.*